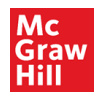

SIMnet Blackboard Ultra Course View Deep Integration – Instructor Pairing

1. Login to Blackboard Ultra

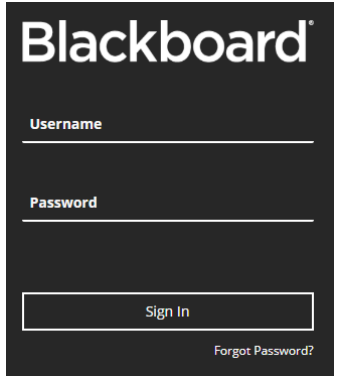

2. Click **Courses** on the left navigation

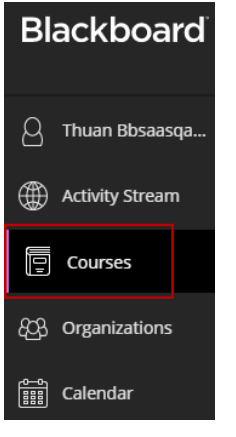

3. Click into your course. *Please note that the course, module, and resource names in this document are for illustrative purposes only. Your own course will be different.* 

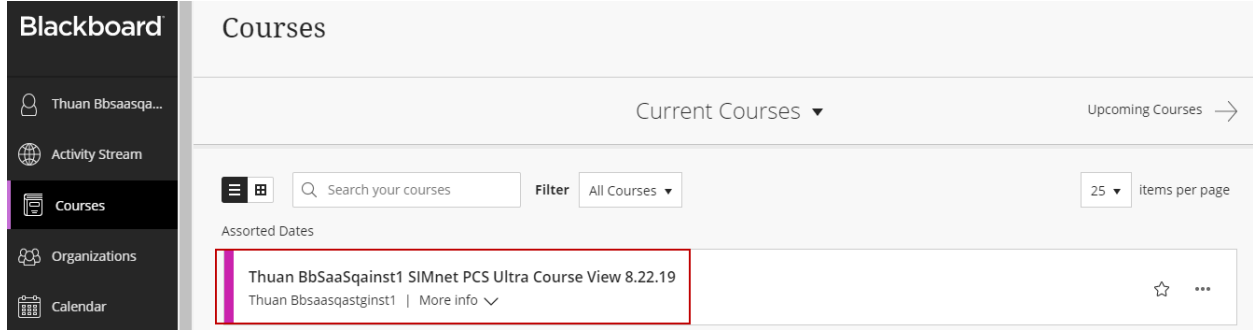

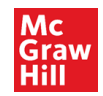

4. Under Details & Actions in the left navigation, click **Books & Tools**

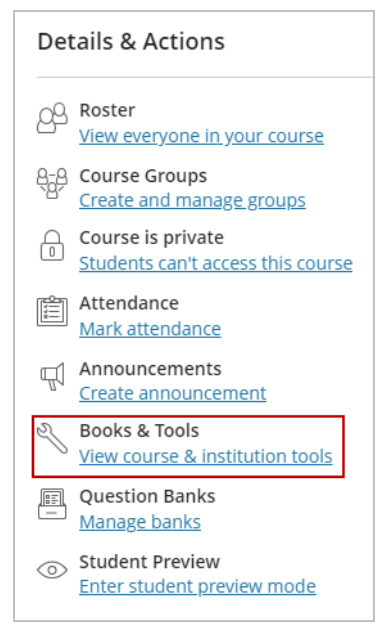

5. In the right panel, scroll down as needed and click **Browse all course tools**

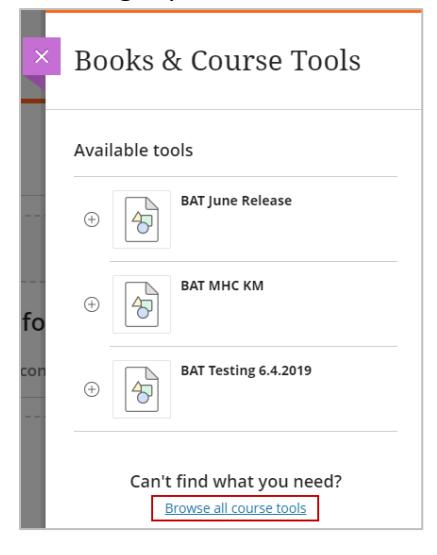

6. Click on the **McGraw-Hill Education** tile and select **SIMnet**.

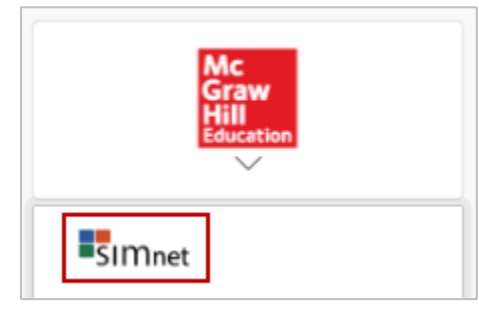

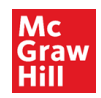

7. Locate the **SIMnet** launch in the lower right corner and click on it

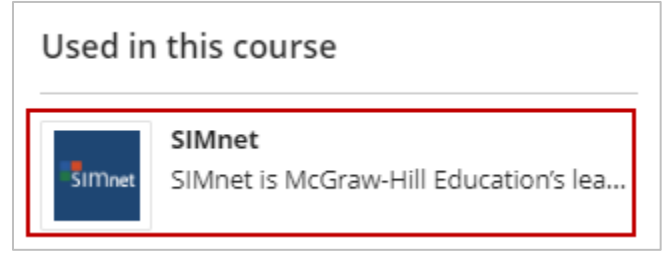

8. Verify the SIMnet URL associated with your school. If the prepopulated URL is incorrect, please enter the correct one. Click **Next** to proceed.

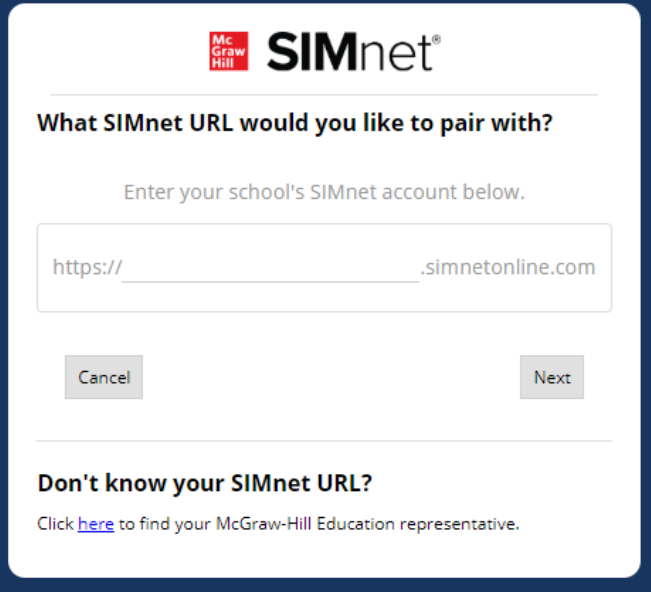

9. **Sign In** with an existing SIMnet account or **Create Account** if you do not have one

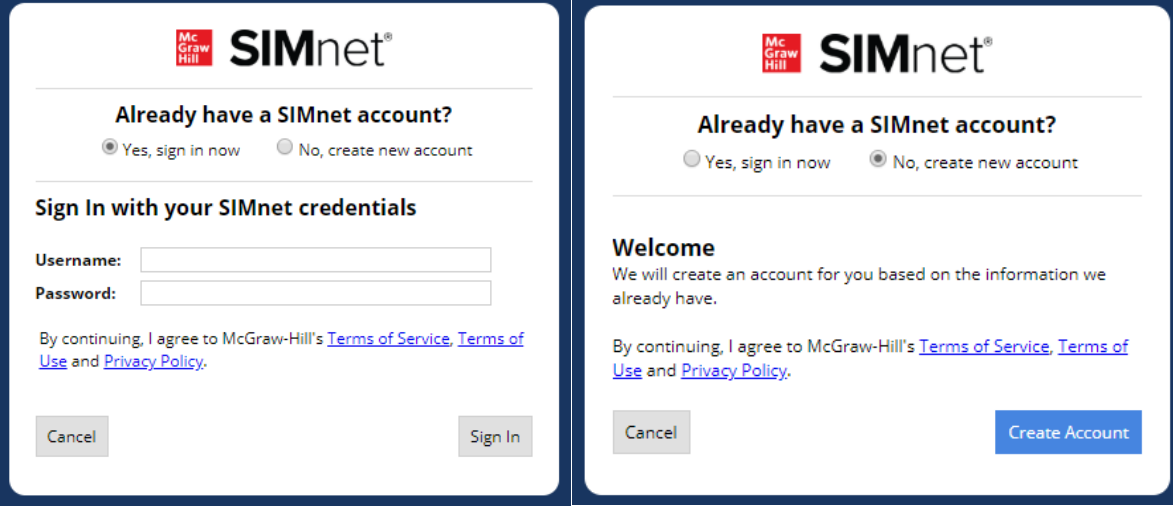

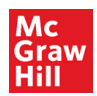

## 10. Pair with a new or existing course and click **Next**

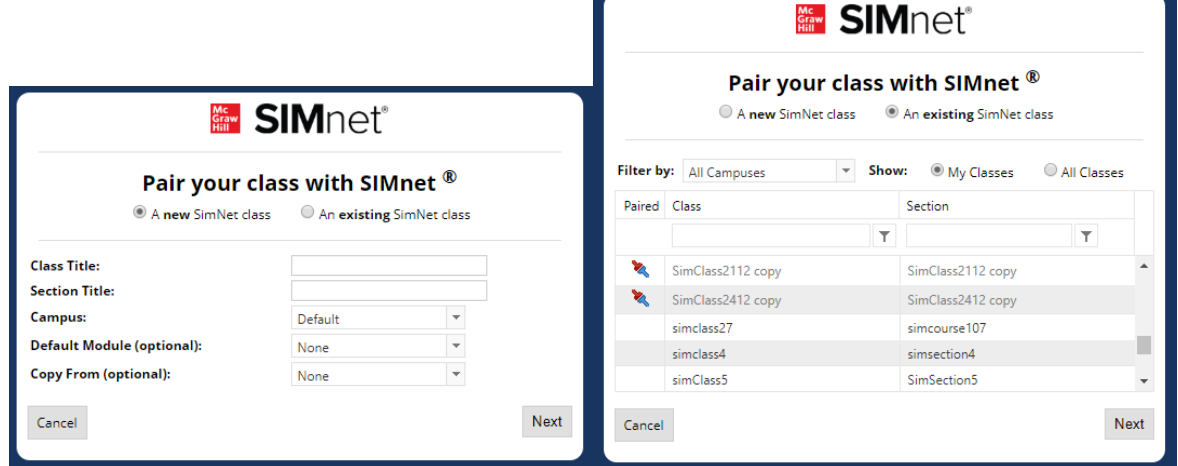

11. You have completed the pairing process. Click **Continue to SIMnet**

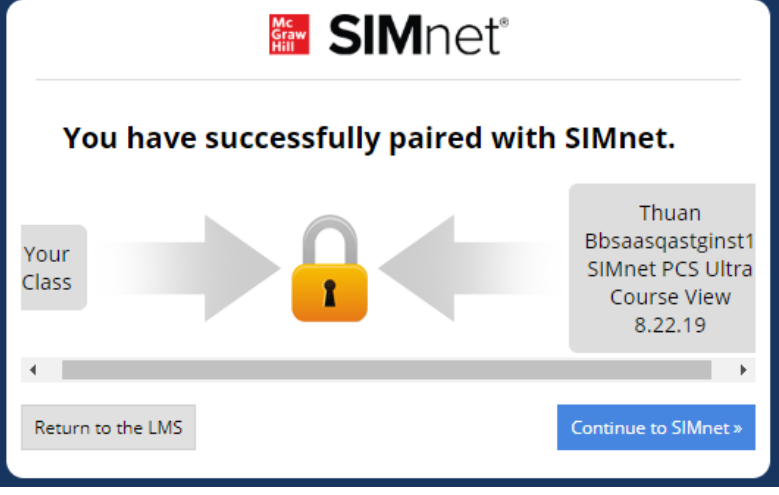

If you need additional assistance, please contact **Technical support: https://mhedu.force.com/CXG/s/ContactUs**